Background: Microsoft has completely rewritten the 1394 (Firewire) bus interface for the release of Windows 7. Per Microsoft: *"The 1394 bus driver was rewritten for Windows 7 to provide support for higher speeds and alternative media, as defined in the IEEE-1394b specification."* For all the details see (http://www.microsoft.com/whdc/connect/1394\_Windows7.mspx).

Unfortunately this new default Firewire has been found to cause problems with existing Firewire devices including the Kodak production capture scanners. Our testing has shown that the default Firewire bus driver may work initially but will eventually no longer communicate with the TWAIN or ISIS drivers. This problem has been observed on the recommended Kodak supplied Firewire cards and on other manufactures' Firewire cards.

The symptom of the problem will be such that the Kodak i600/i700/i1800 will be properly identified as a functioning device in Device Manager but the TWAIN and ISIS drivers will not be able to attach to the scanner.

Fortunately Microsoft has included a "Legacy" Firewire driver that work reliably with the Kodak Firewire scanners. The following instructions will guide you through the require steps to enable the use of the "Legacy" IEEE1394 bus driver on the card used to interface to the Kodak Scanner. Each Firewire card is independently configured so other Firewire cards in the host may be left at the default configuration if this is require. It is recommended that if the scanner host PC has Firewire cards that are not configured to use the "Legacy" driver the scanner interface card should be clearly marked to avoid confusion.

Note: No problems have been found with using the Windows 7 default USB drivers with Kodak Scanners that have a USB interface.

#### Quick Instructions: (see below for detailed instructions)

1) Click: Start>Control Panel>System>Device Manager>

2) Expand: IEEE 1394 Bus host controllers

- 3) Right Click: Texas Instruments 1394 OHCI Compliant Host Controller
- 4) Select: Update Driver Software…
- 5) Click: Browse my computer for driver software
- 6) Click: Let me Pick from a list of device drivers on my computer
- 7) Select: 1394 Compliant Host Controller **(Legacy)**
- 8)Click: Next > Close

Detailed Instructions: (to configure an IEEE1394 (Firewire) for use with a Kodak scanner)

#### Before you start:

For a new installation first install the Kodak supplied IEEE1394 (Firewire) card in an available PCI slot on the host computer. The Windows 7 Operating System plug and play support will identify the card and install the default the card as a "IEEE 1394 Bus host controller" device with the name "Texas Instruments 1394 OHCI Compliant Host Controller". If the scanner host PC came with a Firewire card pre-installed it may have a different name in Device Manger as shown below.

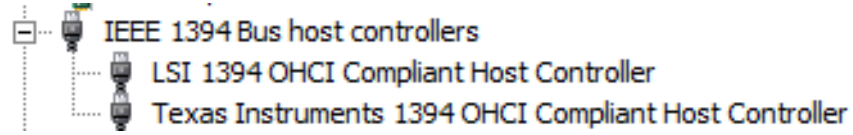

Ensure that the Kodak scanner is not connected or powered on.

Step 1: Ensure that you are logged in under a user account that has Supervisor Rights.

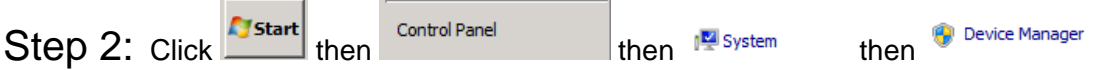

Step 3: Expand the "IEEE 1394 Bus host controllers" group

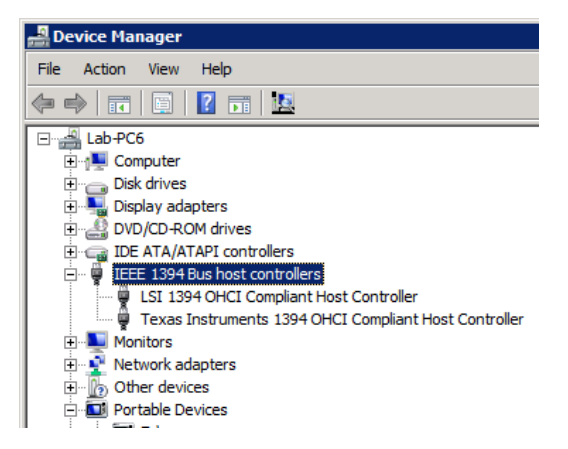

Step 4: Right click the "Texas Instruments 1394 OHCI Compliant Host Controller" and select "Update Driver Software…" from the list. This is the Kodak supplied IEEE1394 (Firewire) card's driver.

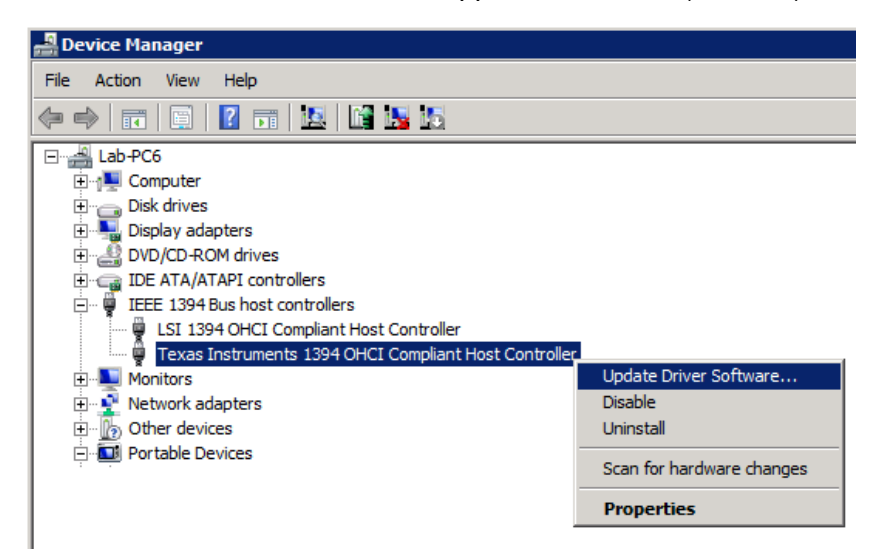

Step 5: Click the bottom button labeled "Browse my computer for driver software"

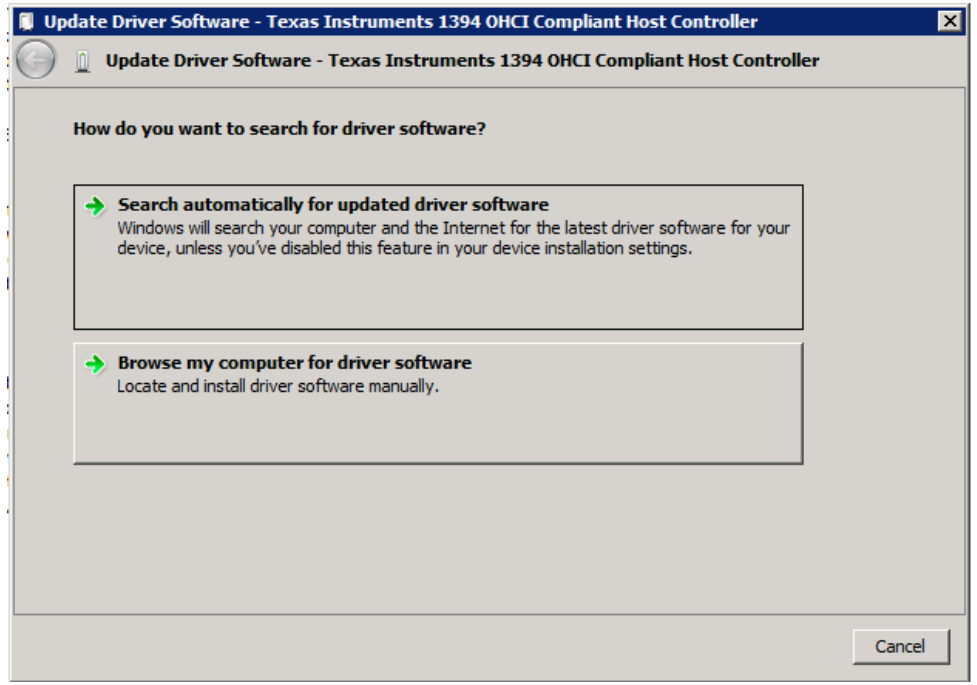

Step 6: Select the bottom button labeled "Let me pick from a list of device drivers on my computer".

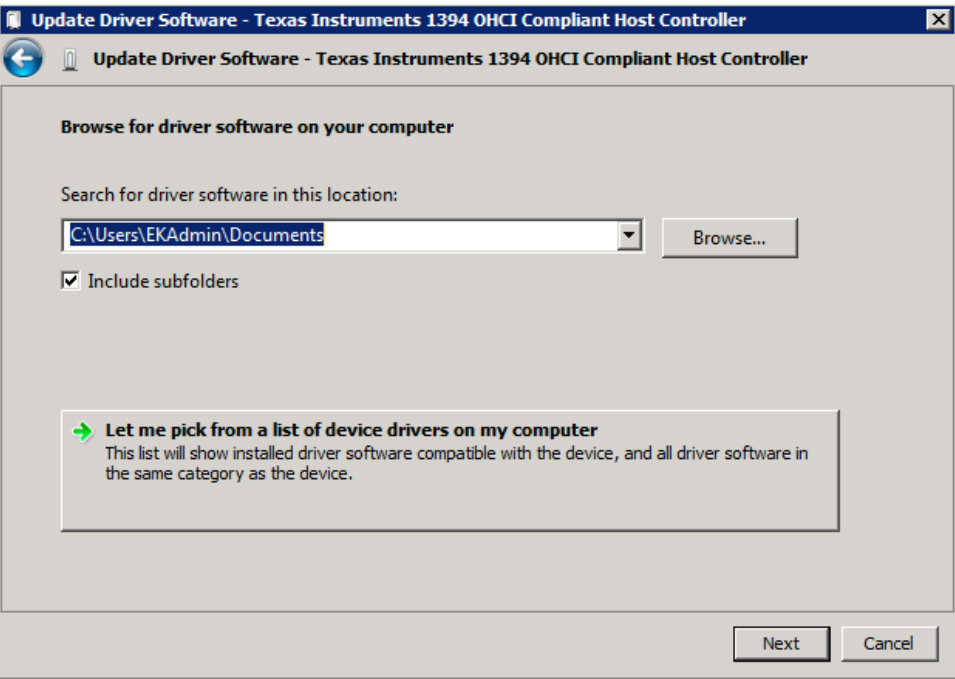

Step 7: Highlight the Model "1394 OHCI Compliant Host Controller (Legacy)".

If this window looks different ensure that the "Show compatible hardware" check box is selected as shown.

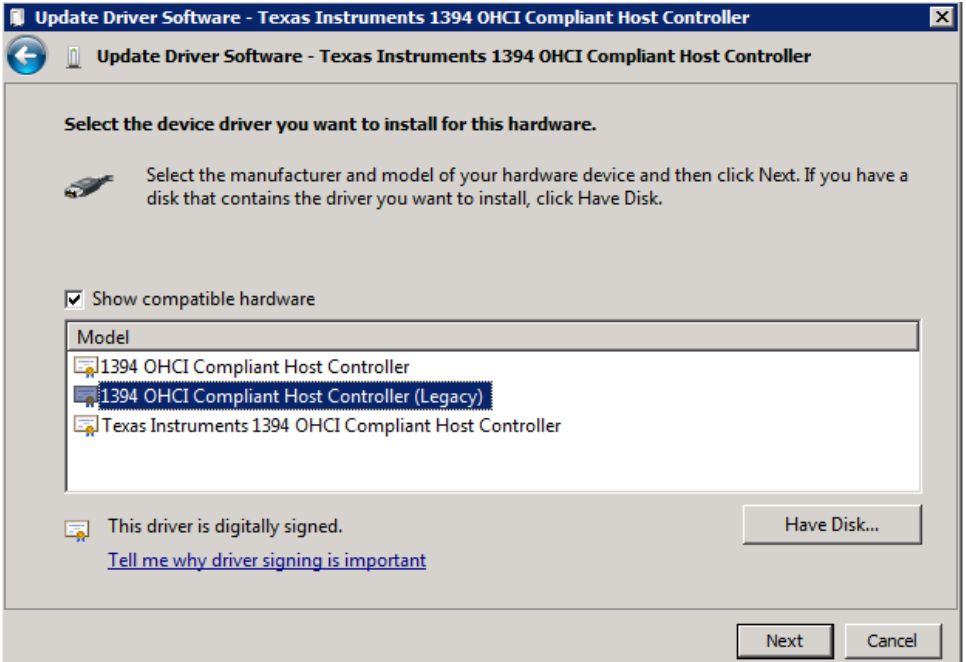

Step 8: Click  $\frac{\Box_{\text{Next}}}{\Box_{\text{and}}}$  and the following two windows should be presented.

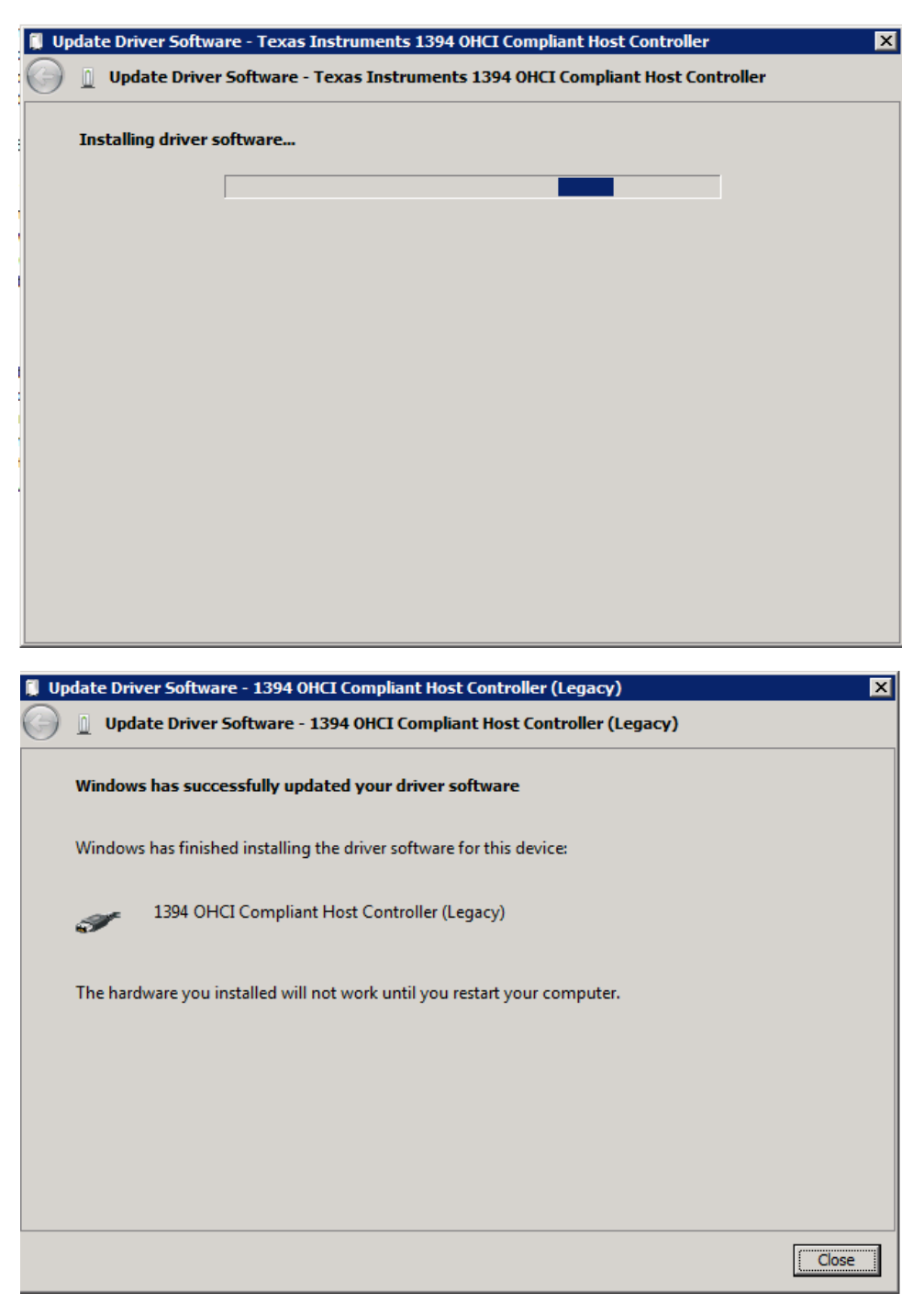

Step 9: Click  $\boxed{\frac{\text{Close}}{\text{and}}$  and  $\boxed{\text{Yes}}$  to restart your computer. **System Settings Change** Your hardware settings have changed. You must restart your computer for these changes to take effect. Do you want to restart your computer now? Yes **No** 

Step 10: Following the restart navigate back to the Device Manager and ensure that the Kodak provided IEE1394 (Firewire) card driver now show the "Legacy" driver as active.

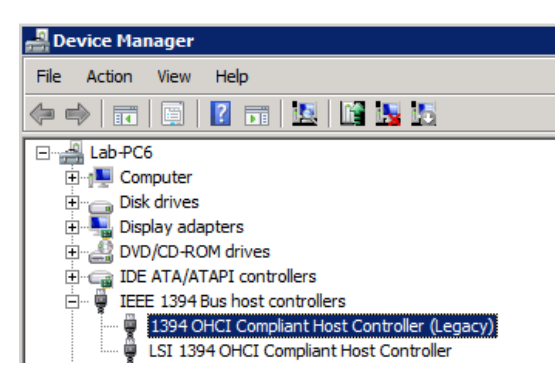

Step 11: If you have not already done so, install the Kodak drivers and connect the scanner and power it on.

*If you have followed these instructions and continue to have problems with Windows 7 please contact your local Kodak support for more assistance.*